# Configuration Guide - OneDesk to SalesForce Connector

## Introduction

The OneDesk-to-SalesForce Connector allows users to capture customer feedback and issues in OneDesk without leaving their familiar SalesForce environment. As well, SalesForce users can see the status updates from OneDesk on the case inside SalesForce. OneDesk implements a SalesForce connector that synchronizes the following objects:

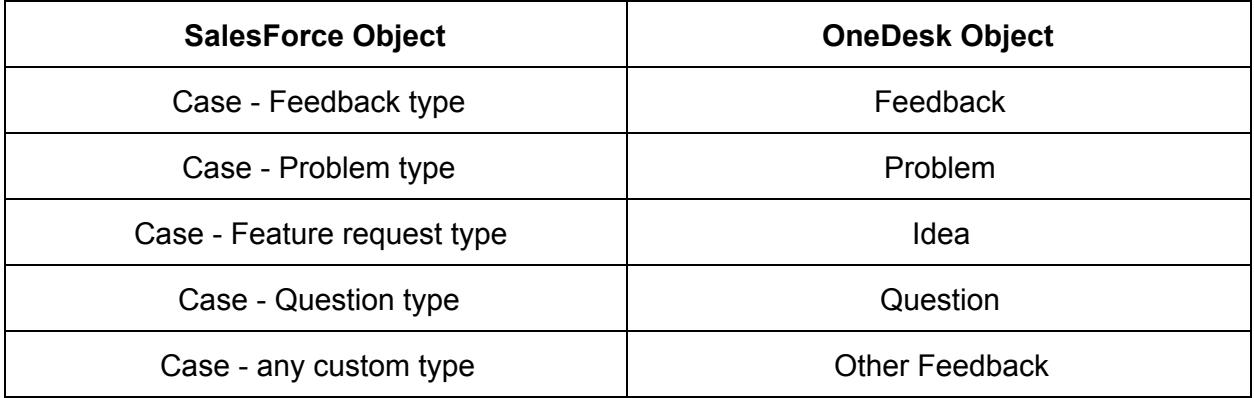

When a new case is created in SalesForce, it automatically gets created as a feedback in OneDesk application with the subject (name), description, and priority being set according to the corresponding SalesForce values.

When the status of the feedback is changed in OneDesk, it gets updated automatically in SalesForce case.

### **Prerequisites**

In order to be able to use OneDesk's SalesForce connector you need to have a SalesForce Enterprise edition account.

# Configuration of OneDesk's SalesForce Connector

Setting up the Connector is a quick process that creates the necessary configuration and authorization in both your SalesForce account and OneDesk organization.

#### **Step 1: Configure your SalesForce account to accept connections from OneDesk**

Start by logging-into OneDesk with an account that has administrative rights. Go to Administration > Integrations. There you will find all the integrations that OneDesk supports.

Under SalesForce Connector, expand the "Configure your SalesForce account" section and you will be provided with the necessary information to prepare your SalesForce account for connection.

Keep your OneDesk browser window open, as you will need the information provided to configure your SalesForce account.

Step 1.1: Install the OneDesk-to-Salesforce Connector App in your SalesForce Account

In the OneDesk administration, click on the "connectonedesk app" URL and a new browser window will open. Log in with an account that has administrative privileges in SalesForce.

You will see a description of the package that you are about the install. Click "Continue". On the next page click "Next".

Select a security setting for the package, if unsure use the default one "Grant access to admins only", and click "Next".

Click "Install" to complete the installation of OneDesk's connector app in your SalesForce account.

Step 1.2: Configure the OneDesk-to-Salesforce Connector App

In your SalesForce account go to "Administration Setup" > "Security Controls" > "Remote Site Settings".

Click on the "New Remote Site" button. Fill-in a Remote Site Name that is meaningful for you (eg. OneDesk App). Fillin the "Remote Site URL" with the URL provided in the OneDesk Administration. Ensure that the "Active" box is checked. Click "Save".

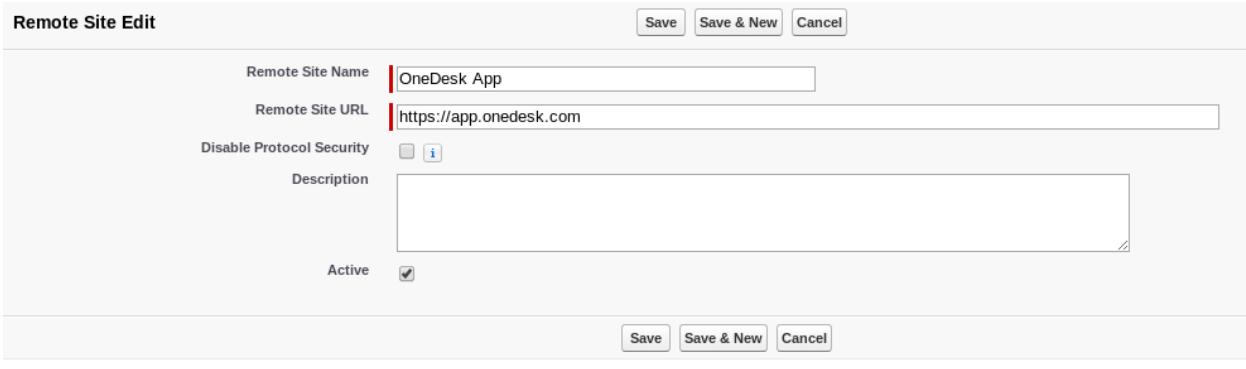

Step 1.3: Add a new case page layout

In your SalesForce account go to "Administration Setup" -> "App Setup" -> "Customize" -> "Cases" > "Page Layouts".

Click on the "Page Layout Assignment" button, and then on the "Edit Assignment" button. Select "Case Layout OneDesk Integrated" and select all the profiles to which you want to apply the new case layout. Use CTRL button to select multiple profiles. Press "Save" button when done.

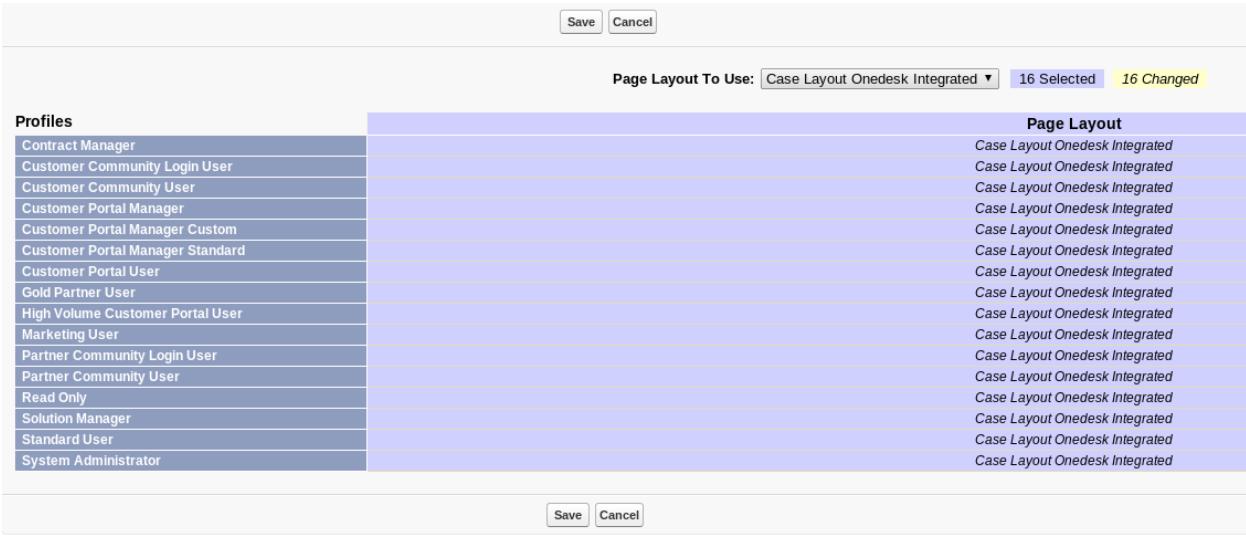

Step 1.4: Add OneDesk connected app

In your SalesForce account go to "Administration Setup" -> "App Setup" -> "Create" -> "Apps". In the "Connected Apps" section click on the "New" button.

Type any name in the "Connected App Name" field (ex: OneDesk Connected App), this will automatically populate the "API Name" field. Type your email in the "Contact Email".

Check the box next to the "Enable OAuth Settings". Fill-in the "Callback URL" with the URL provided as "OneDesk URL" in your OneDesk account. Select "Full access (full)" from the "Available OAuth Scopes" and press on the ">" button to move it to the "Selected OAuth Scopes".

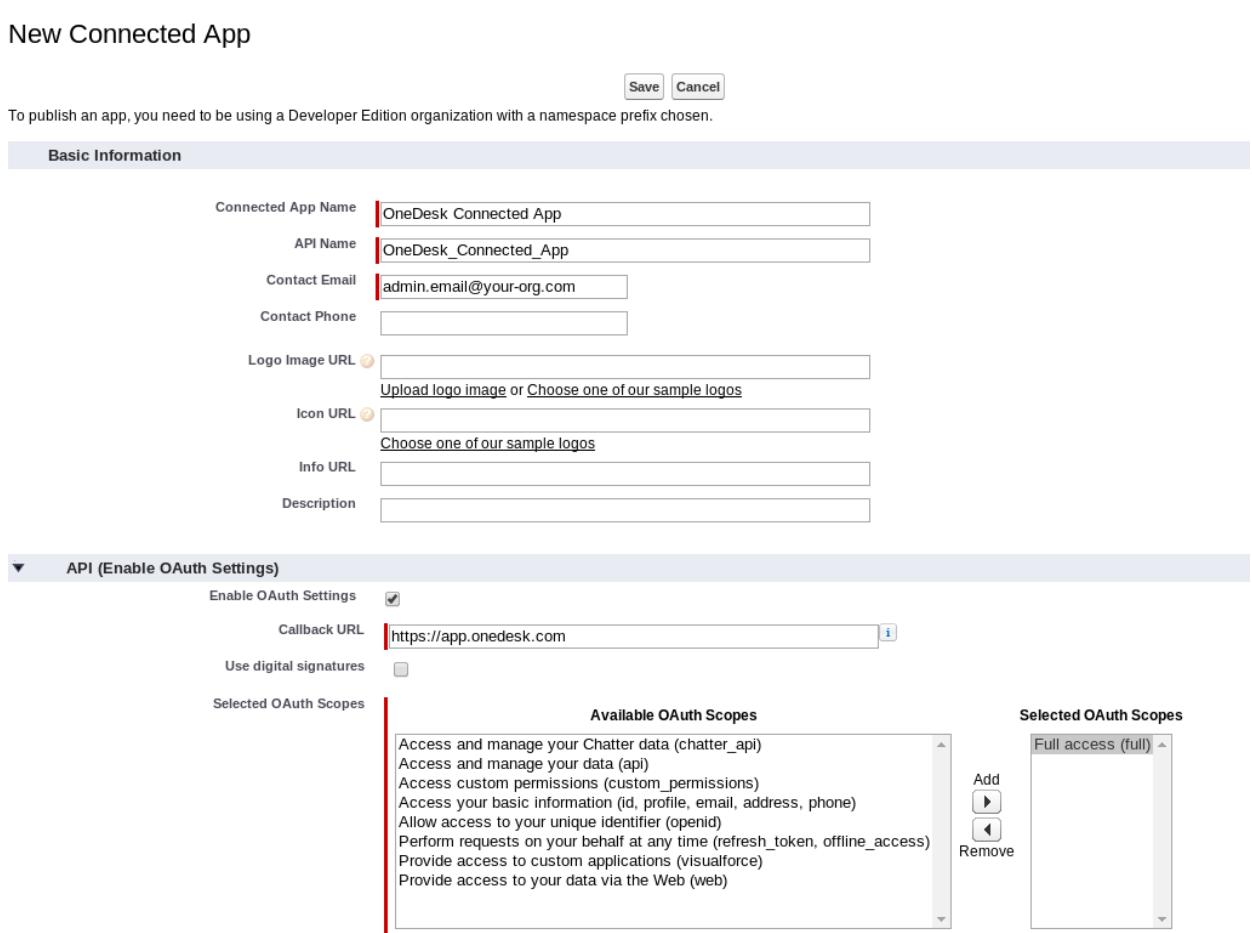

Press "Save" to finish the setup of the OneDesk Connected App.

You will now be presented with a screen that provides you the details of the application that you just saved. Copy (or remember) the "Consumer Key" and the "Consumer Secret" as you will need them when configuring the SalesForce connector in the OneDesk app.

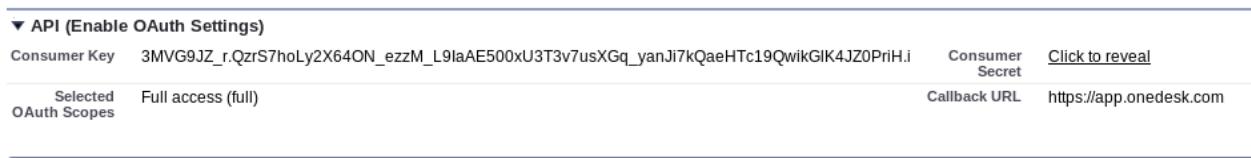

Step 1.5: Setup OneDesk User Info

In your SalesForce account click on the "All Tabs" ( the "+" sign) to see all the tabs and select "OneDesk".

Fill-in the "Login Name" and "Password" fields with the login username and password for your administrative account in OneDesk.

Fill-in the "Organization Uri" with the value provided at "organization uri" field from your OneDesk account.

Fill-in the "Http Url" with the URL provided at "OneDesk URL" field in your OneDesk account.

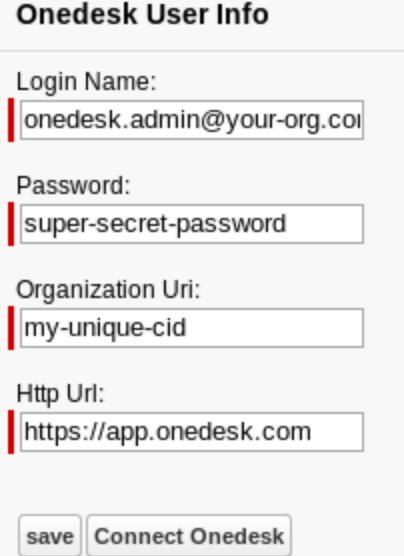

Click the "Save" button to save this information, and then click the "Connect OneDesk" button to validate the credentials.

Step 1.6: Obtain your security credentials from SalesForce

#### **If you already know the API security token associated with your account skip this step. Continuing with this step will reset your security token for ALL the API applications.**

In your SalesForce account go to "Administration Setup" > "Personal Setup" > "My Personal Information" -> "Reset My Security Token".

A new security token will be delivered to you via email.

**Step 2: Connect your OneDesk account to your SalesForce account**

Once you have completed all the steps for configuring your SalesForce account, move back to the browser window where you have opened your OneDesk account. (Administration > Integrations > Salesforce Connector)

Expand the "Connect OneDesk to your SalesForce account" section.

Fill-in the "consumer key" and the "consumer secret" with the values that you saved at step 1.4.

Fill-in the "user name" and the "password" fields with your credentials for your SalesForce account.

Fill-in the "Security token" with the value that you received by email from SalesForce.

Click the "Connect" button to connect your OneDesk account to your SalesForce account.

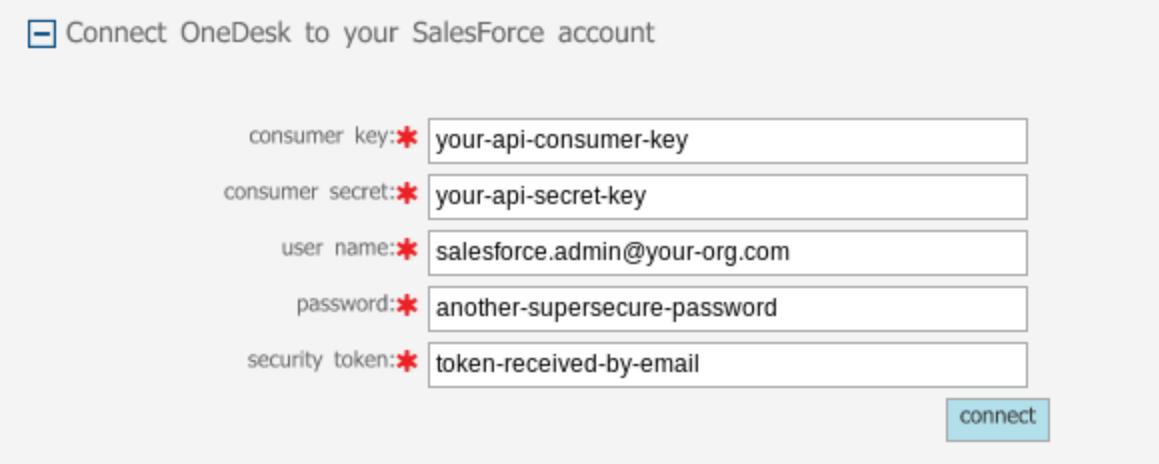

Once the connection is successfully established, every new case created in the SalesForce gets created in the OneDesk. The OneDesk feedback type (feedback, idea, problem etc) will be consistent with the "OneDesk Type" selected in SalesForce. The Subject, Description and Priority fields in SalesForce will be synchronized with the Name, Description and Priority from OneDesk.

Every status change made in OneDesk (for a feedback created from SalesForce) is updated back to SalesForce.

At this time, there is no initial synchronization for the existing cases in SalesForce.